### **GENERAL**

- This document assumes that data to be entered has been gathered and that segmentation (PR #'s, BMP's, EMP's) has been worked out. **Exa**
- Items in PHD with a **\*** are required to be entered. Layers, lanes, segments cannot be saved if these items are missing data.
- Projects can be saved as draft and returned to at a later time.
- Lanes are numbered right to left when looking in the direction of increasing milepoints. Note that this may be the opposite of the direction of traffic. (see example)
- Right most mainline through lane is always #1. Lanes to the right are numbered 0, -1, etc. Lanes to the left are numbered 2, 3, etc. (see example)
- Layers need to be entered top to bottom as they appear in the cross-section. Repairs and other pre-overlay work to the existing pavement should be entered as the bottom layers.
- Only the work completed under the project is to be entered existing pavement details, layers, etc. are not entered. The one exception to this is the entire cross-section must be taken into account when selecting Surface Type for lanes and shoulders.
- Only work on MDOT roadways is entered in PHD.
- The PHD User Guide can be opened by clicking on PHD Help near the top of the PHD window.

### **Definitions**

- MAP project A project within an MDOT Job Number (e.g. 23456) and with information stored in the MDOT Architectural Project (MAP) database. M-funded projects (e.g. M100234) are not MAP projects.
- Non-MAP project A project that does not have information stored in the MAP database. These include work by maintenance forces (MDOT or county), Transportation Work Authorizations (TWA), warranty work, M-funded projects, historic (older let projects not in MAP), and Permit work.
- Segment Length of roadbed identified by a Physical Road (PR) number, beginning mile point (BMP), and ending mile point (EMP) that has the same geometry, crosssection, and materials. Changes in layers, layer attributes, # of lanes, lane details (type, width), shoulders/curb & gutter details, or PR, requires a new segment to be created.

Layer – A layer of material placed as part of the project. Also include repairs and pre-overlay work.

Attribute – A physical characteristic of or material used in a layer. For example layer thickness, mix type, aggregate, etc.

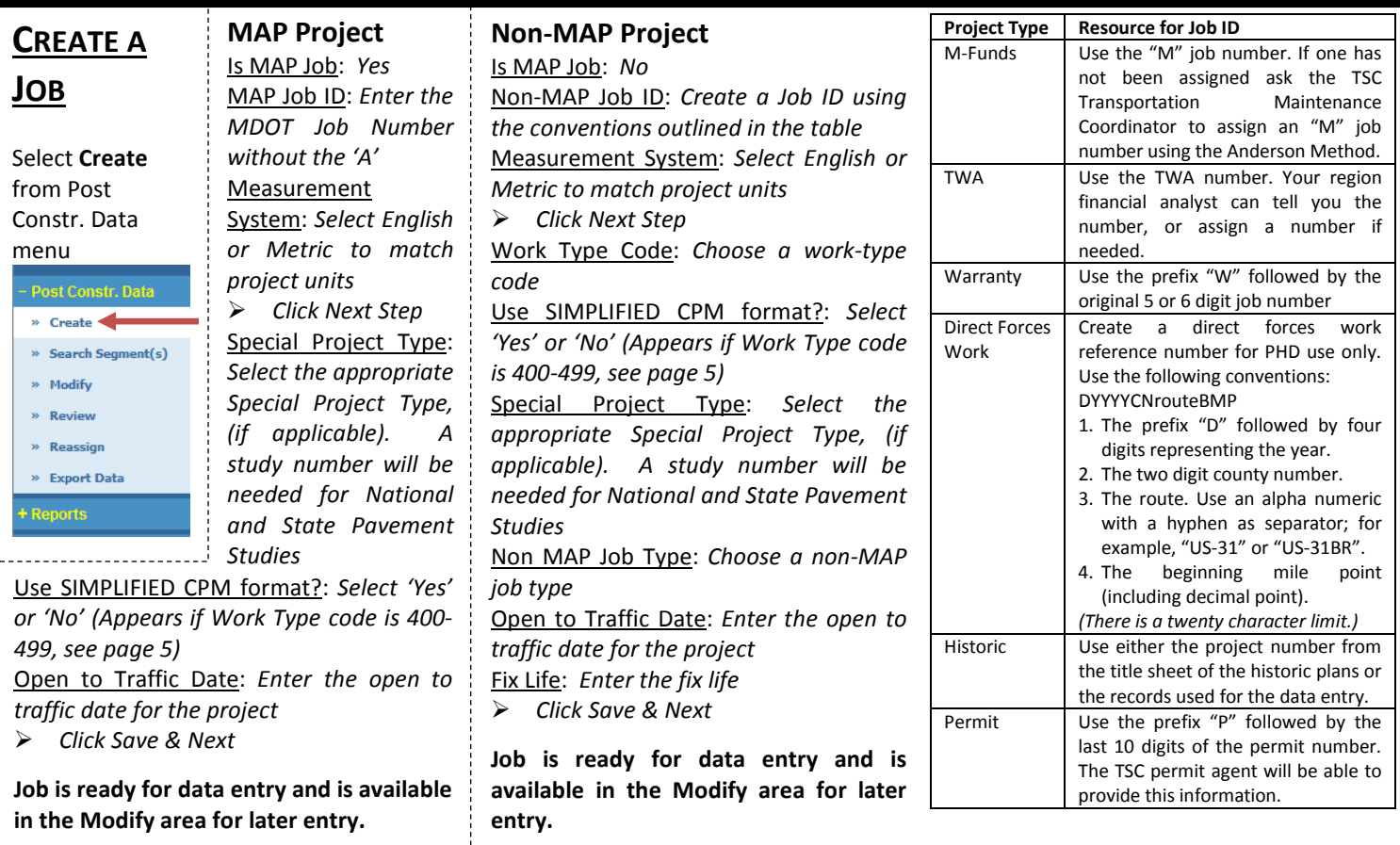

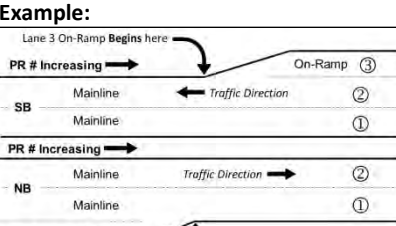

**NB** On-Ramp

## **Pavement Historical Database (PHD) QUICK REFERENCE GUIDE – Data Entry & Review**

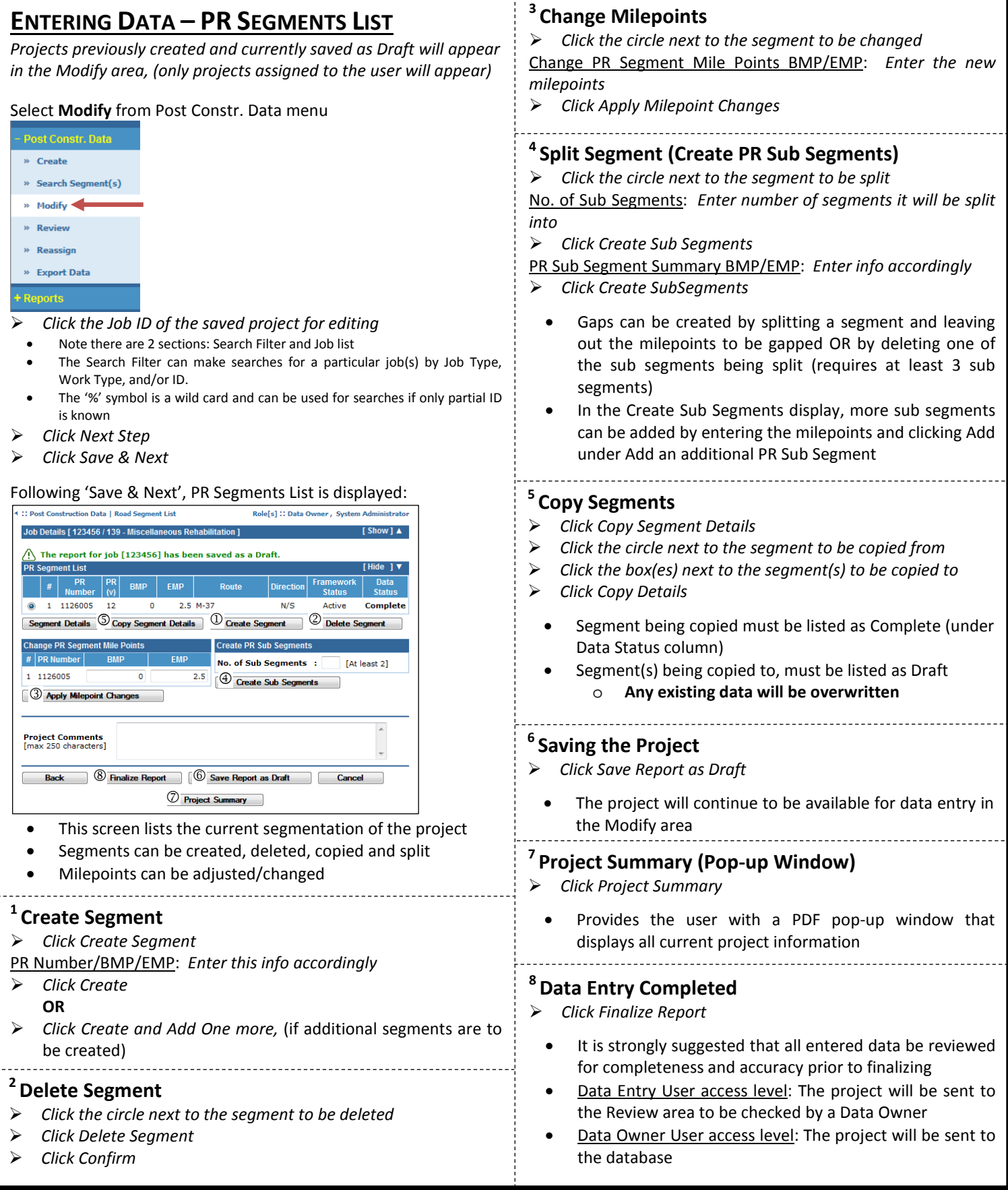

# **Pavement Historical Database (PHD) QUICK REFERENCE GUIDE – Data Entry & Review**

#### **ENTERING DATA – SEGMENT DETAILS iii Entering Lane Details (ENTERING DATA – SEGMENT DETAILS)** *Click Lane Details From the previous PR Segments List Screen Click Add Lane Click the circle next to the segment of interest* Following 'Lane Details' and/or 'Add Lane', this screen is displayed: *Click Segment Details* Segment Details [ PR # - 1126005 / MP : 0 ... 2.5 ]  $[$  Show  $]$   $\blacktriangle$ Following 'Segment Details', this screen is displayed: ans I betaale Segment Lanes Role[s] :: Data Owner, System Administrator : Post Construction Data | Segment Overview  $\overline{\phantom{a}}$   $\overline{\phantom{a}}$  Work Done:  $\overline{\phantom{a}}$  Yes  $\overline{\phantom{a}}$  No Select Lane: Lane #1.0  $1.0$ Segment Details [ PR # - 933209 / MP : 0 ... 1] [Show]  $\blacktriangle$ ove Lane 1 Add Left Lane 1 D Add Right Lane 2 ent Lane(s) Overview Lane Details [ Lane #1.0 ] e Section [ Lane # 1.0 ] **Work Done** Data Entry  $\overline{1.0}$ **Layer Name**  $\blacksquare$  $\overline{1}$  ane # ъf **Work Don No No No Lanes Defined Status** 1 PCC Pavement  $\Box$ : Rigid **Surface Type** Complete **Lane Details Segment Curb & Gutter Overvi Width**  $\frac{1}{2}$ Move Up Move Dow Remove  $\frac{1}{2}$ **iii**  Right : Mainline Lane Type No w Laver Sta Year [Paved/Placed]:  $2013$  [vvvv] Layer: Select a Layer **iv** ulder, Curb & Gutter De \* Partial Width Add Layer  $: ① Yes ③ No$ Paving? **Median Ove Paving Width**  $\sqrt{6}$  $\overline{ }$  ft Median Type : Select a Median  $=$  Required Fields Median Width :  $\mathsf{H}$ **i** Beck Section 2 and 2 and 2 and 2 and 2 and 2 and 2 and 2 and 2 and 2 and 2 and 2 and 2 and 2 and 2 and 2 and 2 and 2 and 2 and 2 and 2 and 2 and 2 and 2 and 2 and 2 and 2 and 2 and 2 and 2 and 2 and 2 and 2 and 2 and 2 4 Save Lane As Draft Cancel Lane #: Is automatically filled with currently selected lane  $\hat{\phantom{a}}$ Segment Comments<br>[max 250 characters] Surface Type: *Select lane pavement surface type (accounting for entire pavement cross section)* **nt** Save Segment As Draft Cancel Width: *Select lane width* **Segment Summary ii** Lane Type: *Select lane type (mainline, turn lane, ramp, etc)* This screen displays current segment shoulder, curb & gutter, and lane Year: *Enter year lane paved/placed* overviews, which can be accessed for editing Partial Width Paving?: *Select Yes if lane was partially paved* • **Segment Summary**, **Median Overview**, & **Lane Details** on current pg. **IF YES** • See next page (pg. 4) for **Shoulder, Curb & Gutter Details** Partial Width: *Select the partial paving width* **i Median Overview (ENTERING DATA – SEGMENT DETAILS)**  Layer: *Select first layer of the lane that was constructed (following Select the predominant Median Type layers can be added or deleted, and order can be rearranged (Add*  • Use 'N/A' for segments that would not have a median (ie. ramps) *Layer, Remove, Move Up, and Move Down). Layers are to be*  Use 'Other' to enter a type not shown in the list *shown in order, thus the final layer of construction is on top If applicable, enter the predominant Median Width Click Add Layer* **ii Segment Summary (Pop-up Window)** *Click and/or enter layer attributes in new page Click Complete Layer Click Segment Summary* Provides a PDF pop-up window that displays only current segment information **3 No Work Done (Optional): 1 To add more lanes:** *Click Add Left or Right Lane to add lanes left or right of*  • To add lanes without work Work Done: *Select No, (automatically set to Yes at top of page) created lanes; (Adds a lane to the left of the highest # or a lane to the right of the lowest #, lanes are auto assigned #)*  **4 To save lane details as Draft: 2 To copy lane details (lanes can be further edited for**  *Click Save Lane as Draft* **changes):** Selected lane will be saved and shown as draft. *Click Copy Lane Details* **5 To save lane details as Complete:**  *Click the circle next to the lane to be copied Click Save Lane Click the box(es) next to the lane(s) to be copied to* Selected lane will be saved and shown as complete if all required details are *Click Copy Details* entered and at least one layer has been added, (but all appropriate layers Lane being copied must be listed as Complete (under Data Status should be added). column on the Segment Details screen)

- Lane(s) being copied to, must be listed as Draft **(any existing data will be overwritten)**
- If data is not complete, a red error message will appear, listing incomplete data

# **Pavement Historical Database (PHD) QUICK REFERENCE GUIDE – Data Entry & Review**

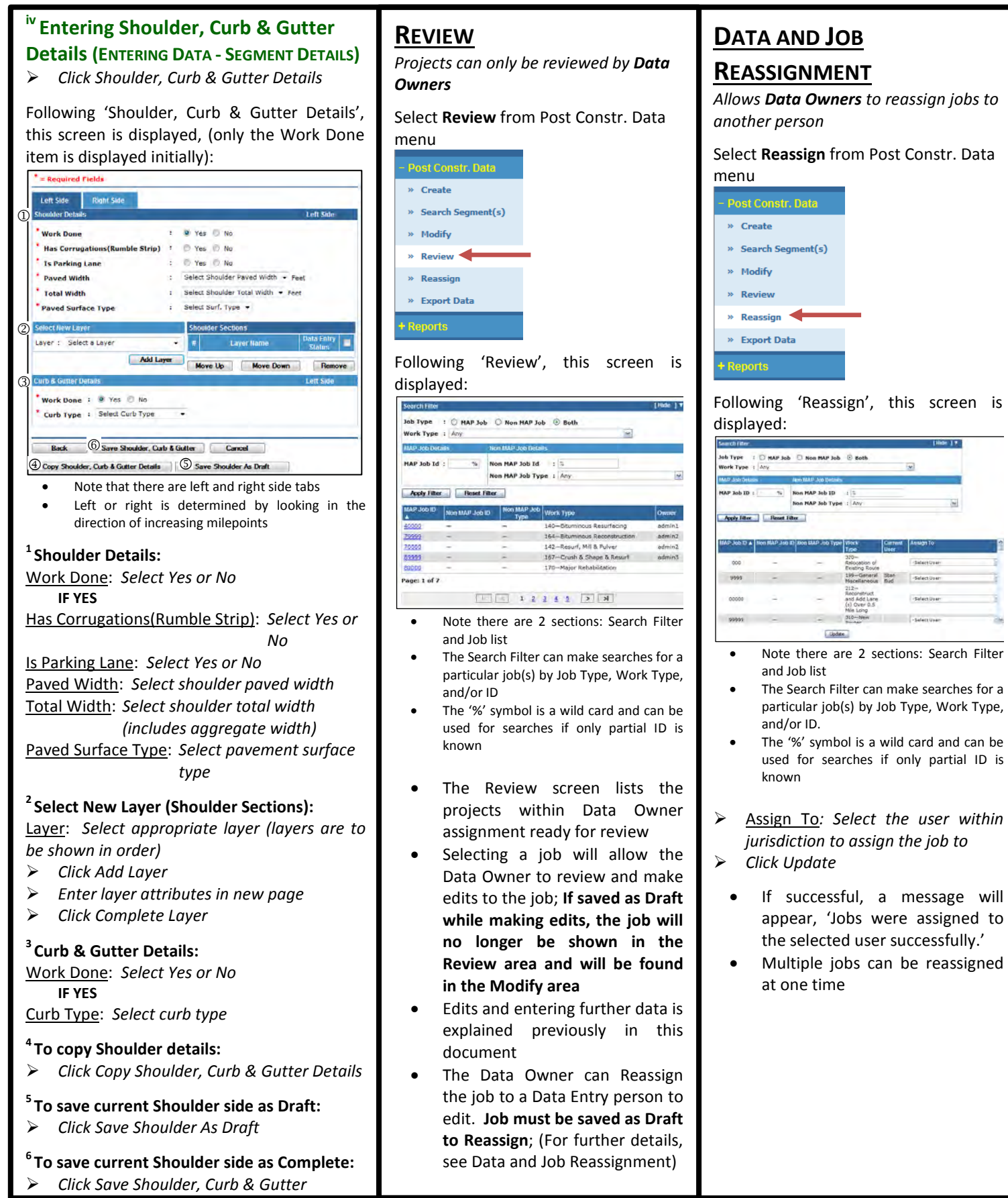

## **SIMPLIFIED CPM**

### Select **Create** from Post Constr. Data menu

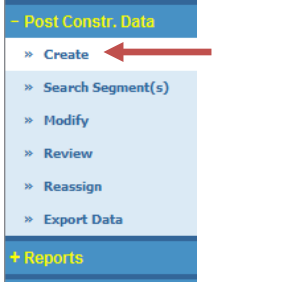

Following 'Create' and Enter Job Information screen, this screen is displayed:

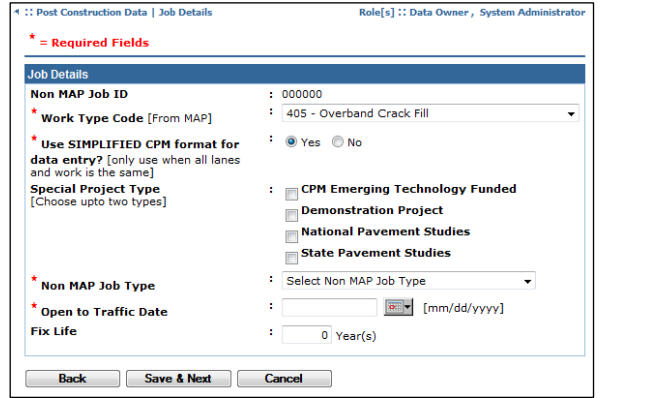

- Simplified CPM format question will only appear when Work Type Code is 400-499
- The user can select 'Yes' or 'No' for Simplified CPM format if the job is a CPM project
	- o The selection can only be made once
	- o Selecting 'No' will allow the user to enter the job in the traditional format
- Simplified CPM format reduces the amount of information required for entry
	- o Lanes are not entered separately
- Simplified CPM format only requires layer information

For Simplified CPM projects, the Segment Overview screen will look like this:

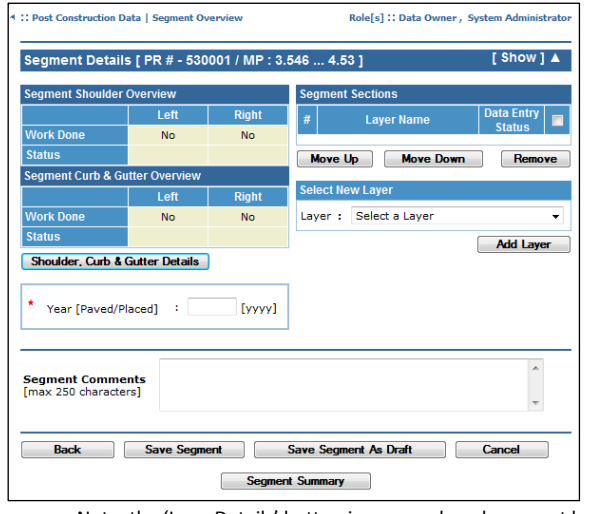

- Note, the 'Lane Details' button is removed, and segment layer information is added in the 'Segment Overview' screen
- Year [Paved/Placed] is added in the Segment Overview screen